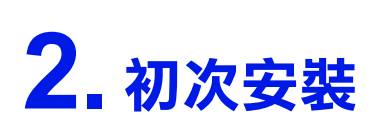

- **1. 撕除保護膠帶**
- **2. 安裝紙張支撐板**

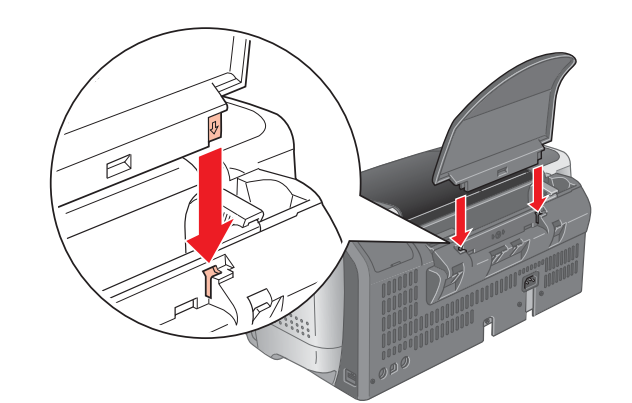

**3. 連接電源線**

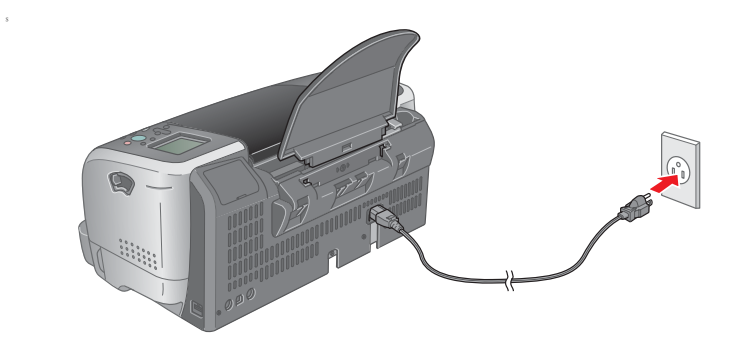

- 1. 按下面板上的 『 ◉ 』( 電源 ) 鍵,開啓印表機的電源。 │ 3. 按下面板上的 『 ٰ ⑥ 』( 維護 ) 鍵,印表機會開始進行導
- 2. 打開隨箱附贈的墨水卡匣包。

- $\left[\begin{array}{c} \bullet \\ \bullet \end{array}\right]$ **注意:**<br>在導墨期間,請勿關閉印表機的電源。
- 4. 完成導墨程序之後,液晶顯示面板會顯示 〝完成印表機 的安裝,按 0 鍵,完成。"訊息時,請按下面板上的 『1』鍵,完成墨水卡匣的安裝。

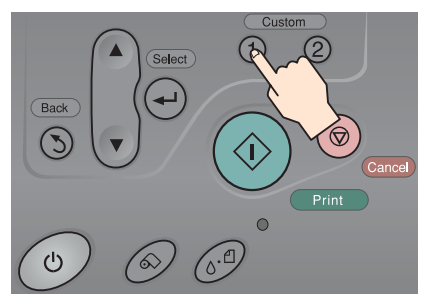

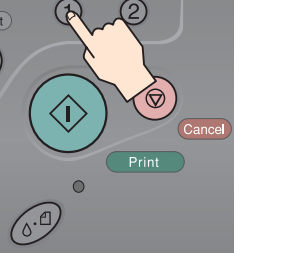

#### 現在印表機已經可以執行列**印工作。**

墨。

導墨過程大約需要 2 分鐘的時間。液晶顯示面板會顯示 導墨的進度。

# **EPSON STYLUS ... PHOTO 935 3. 安裝墨水卡匣**

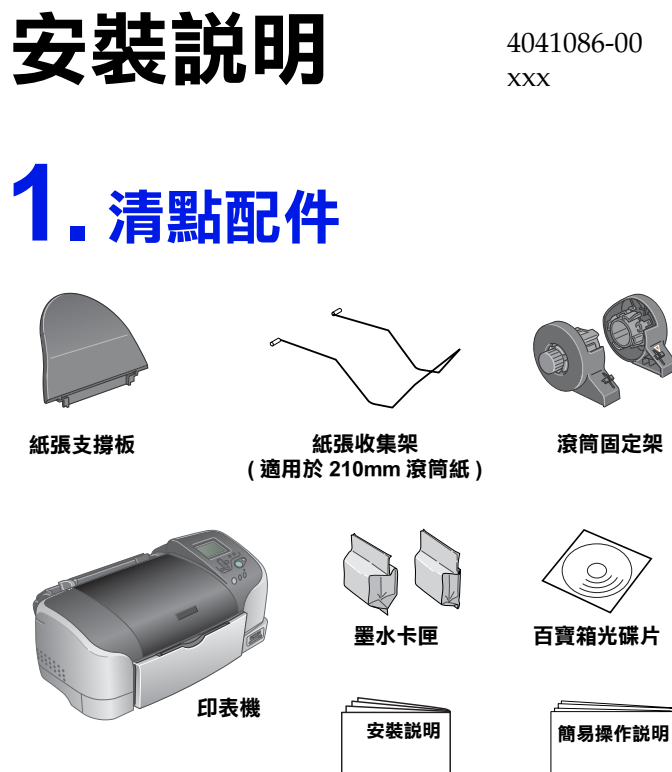

- ❏ 若要透過電腦列印,請繼續安裝印表機軟體。
- ❏ 若要直接使用印表機列印,請參考 〝簡易操作說 明〞。

## **4. 安裝㊞表機軟體**

#### **安裝㊞表機軟體之前,請先關閉㊞表機的電源。**

### **Windows 使用者**

1. 點選 『安裝軟體″,並按下『下ま』鍵。

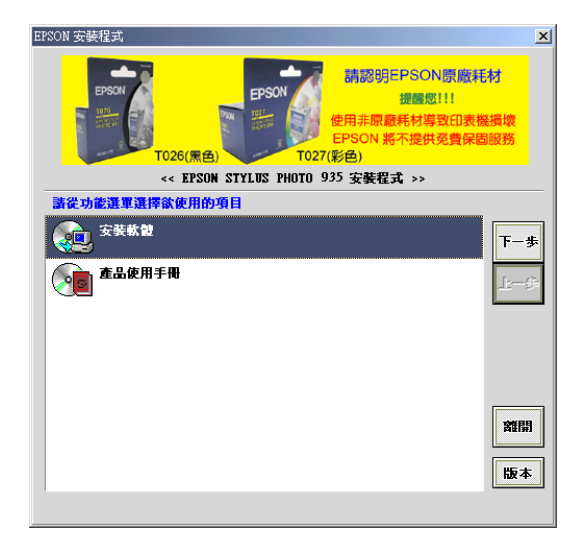

- 若沒有出現 〝EPSON 安裝程式〞對話框,請雙擊光碟片 中的 〝 SETUP.EXE〞。
- 2. 依照螢幕上的指示操作,完成安裝。

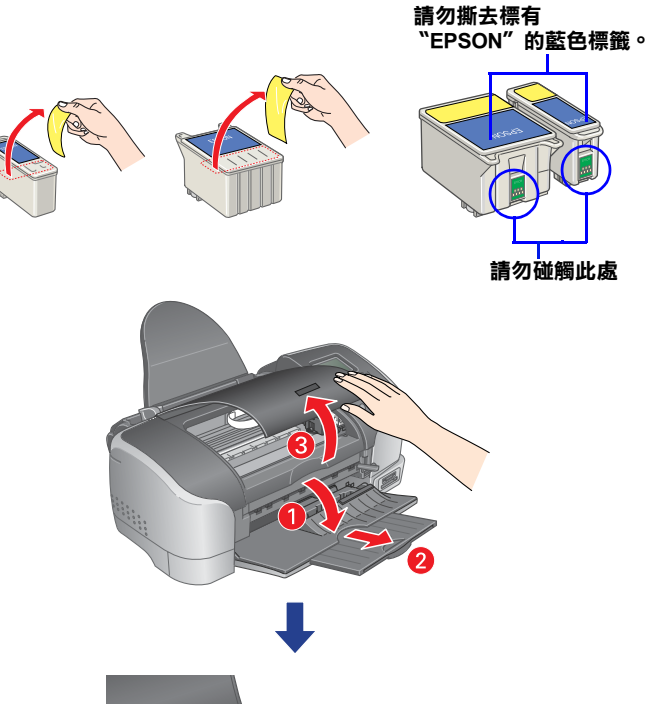

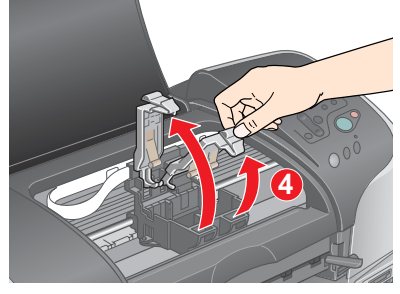

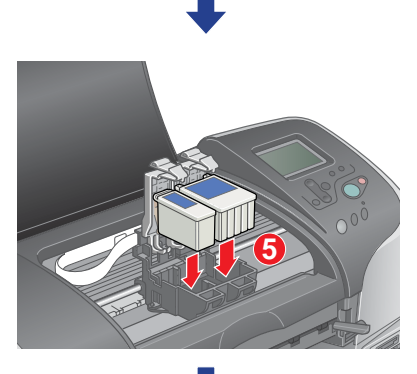

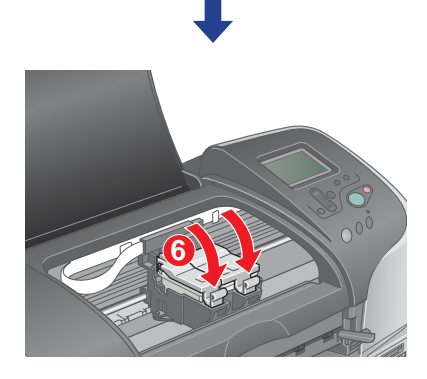

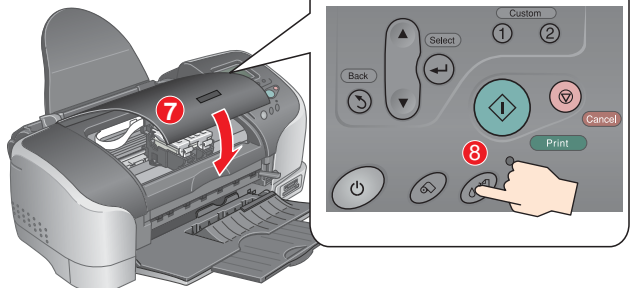

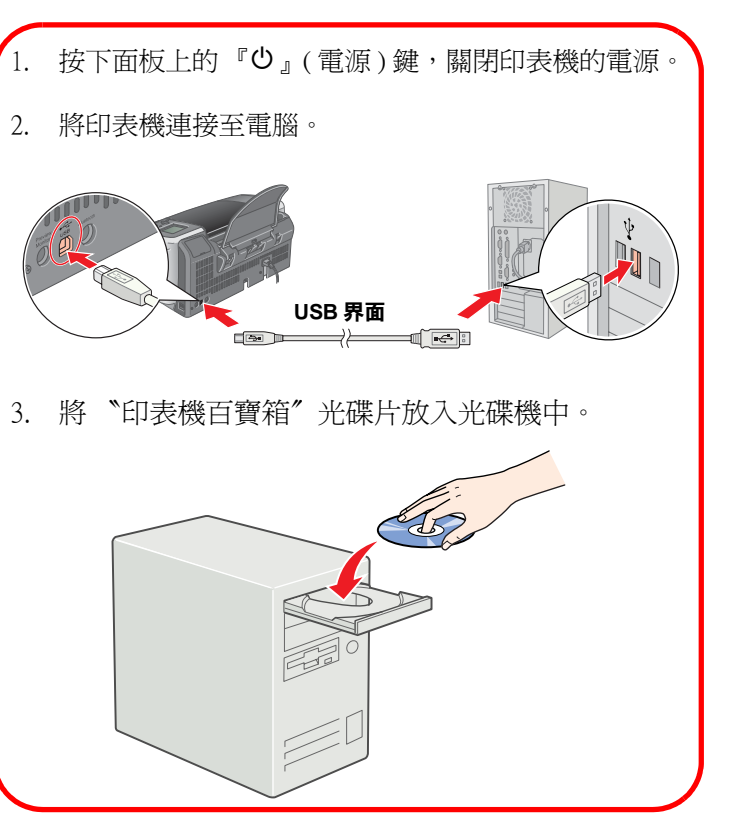

### **Macintosh 使用者**

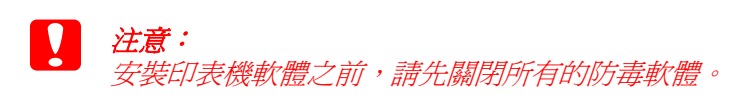

#### **Mac OS 8.6 ㉃ 9.X 的使用者**

1. 雙擊 〝EPSON〞圖示。

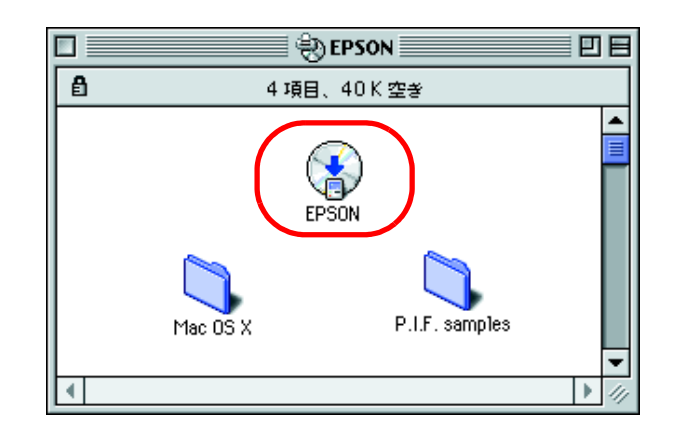

2. 點選 〝Install Software", 按下『 → 』鍵。

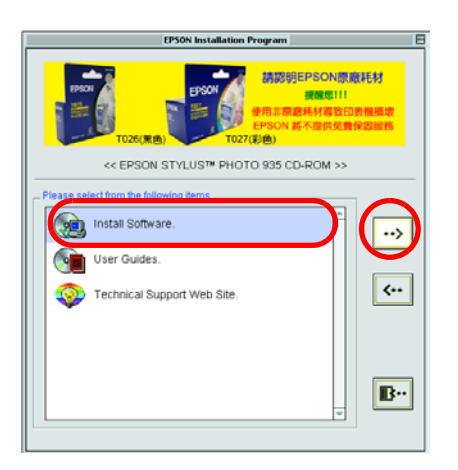

3. 按下『Install 』鍵,依照螢幕上的指示,完成安裝。

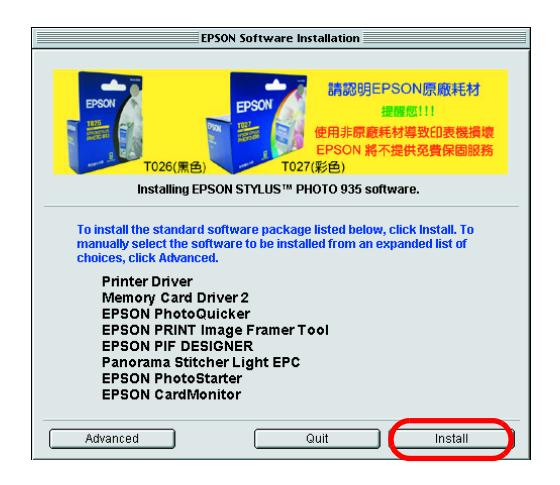

4. 按下『少』鍵,開啓印表機的電源

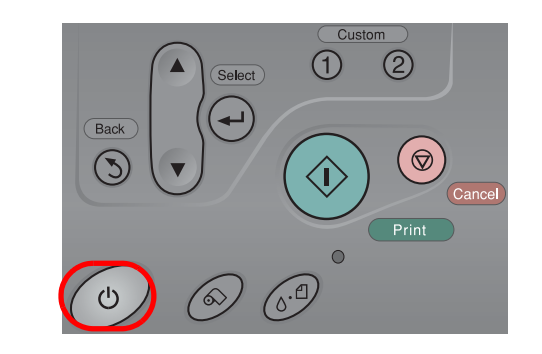

- 1. 將 〝印表機百寶箱〞光碟片放入光碟機中。
- 2. 雙擊 〝 **Mac OS X**″ 資料夾。

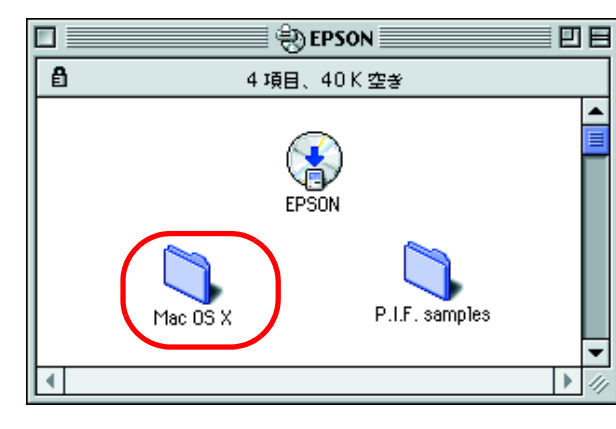

3. 雙擊資料夾中的 〝 ◆ **SP935.pkg**″圖示。

5. 選擇 〝Chooser/ 選擇週邊〞。

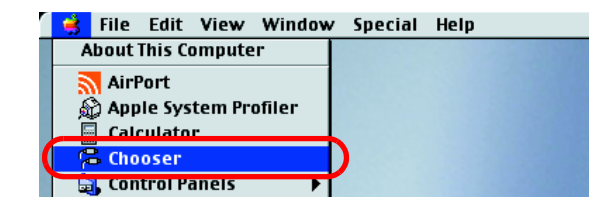

6. 選擇 〝SP935〞的圖示和此印表機所連接的 〝USB Port〞。

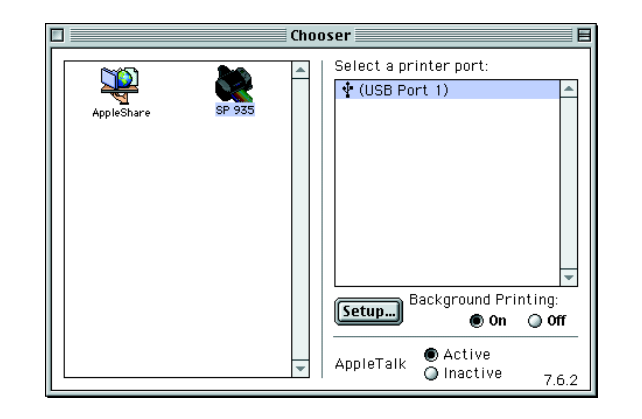

- 4. 依照螢幕上的指示,完成安裝。
- 5. 請依照下列步驟,選擇印表機: 雙擊 Nacintosh HD<sup>"</sup> (預設)

7. 關閉 〝Chooser/ 選擇週邊〞。

#### **Mac OS X 使用者**

當印表機發生下列的情況時,請拔下印表機的電源線,洽詢 EPSON 授權維修中心:

若出現 〝您必須取得管理者密碼,才能安裝此軟體〞訊 息時,請點選左下方的 〝 ● 鎖頭″圖示,開啓 〝認 證〞對話框。請在對話框中輸入管理者的 〝名稱〞及 〝密碼或通行密碼〞,按下 『**好**』鍵,點選 『**繼續**』 鍵。

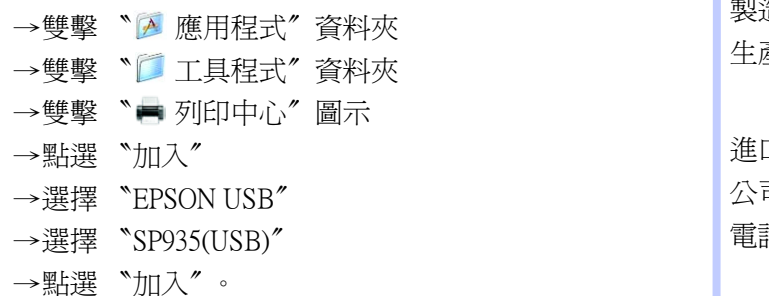

製造廠商: SEIKO EPSON CORPORATION 地址:80 Harashinden, Hirooka, Shiojiri-shi Nagano-ken, 399-0785,JAPAN 電話:81-263-52-2552

6. 雙擊 〝**EPSON**〞視窗中的 〝 **Mac OS X** 〞,再雙擊 〝 **EPSONUSBStorageInstall**〞圖示。 請依照螢幕上的指示,安裝外部裝置驅動程式。

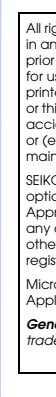

## **緊急處理方法**

- ❏ 電源線或插頭已受損。
- ❏ 有液體滲入印表機內。
- ❏ 印表機不慎掉落或機殼已經損壞。
- ❏ 印表機無法正常運作或所呈現的列印效果與預期的結果
	- 有明顯的落差。

**警語**

檢修印表機前,請先拔掉印表機的電源線。

#### **功能規格**

- ❏ 六色相片印表機
- ❏ 解析度:5760 optimized dpi
- ❏ 適用系統:
	- Microsoft<sup>®</sup> Windows<sup>®</sup> XP · Me · 98 · 2000
	- Mac OS 8.6 以上版本 ( 具標準 USB 界面 )、Mac OS 10.1.2

#### **顧客支援服務**

❏ 網址:www.epson.com.tw ❏ 客服專線:(02)8172-4611

- 製造編號或製造年份:見機體
- 生產國別:見機體

進口商:台灣愛普生科技股份有限公司 公司地址:台北市信義區松仁路 7 號 14 樓 電話:(02)8786-6688( 代表號 )

rosoft and Windows are registered trademarks of Microsoft Corporation. Apple and Macintosh are registered trademarks of Apple Computer, Inc.

*General Notice: Other product names used herein are for identification purposes only and may be trademarks of their respective owners. EPSON disclaims any and all rights in those marks.*

All rights reserved. No part of this publication may be reproduced, stored in a retireval system, or transmitted<br>in any form or by any means, electronic, mechanical, photocopying, recording, or otherwise, without the<br>prior or third parties for damages, losses, costs, or expenses incurred by the purchaser or third parties as a result of:<br>accident, misuse, or abuse of this product or unauthorized modifications, repairs, or alterations to this

O EPSON CORPORATION shall not be liable for any damages or problems arising from the use of any options or any consumable products other than those designated as Original EPSON Products or EPSON Approved Products by SEIKO EPSON CORPORATION. SEIKO EPSON CORPORATION shall not be held liable for any damage resulting from electromagnetic interference that occurs from the use of any interface cables<br>other than those designated as EPSON Approved Products by SEIKO EPSON CORPORATION. EPSON is a<br>registered trademark and